# **Instruction – Termination of Enrolment via Studielink**

Step 1: Click on the  $\pm$  button next to 'My study programmes'. Your current enrolment(s) become visible.

## **My Studielink**

#### Log out

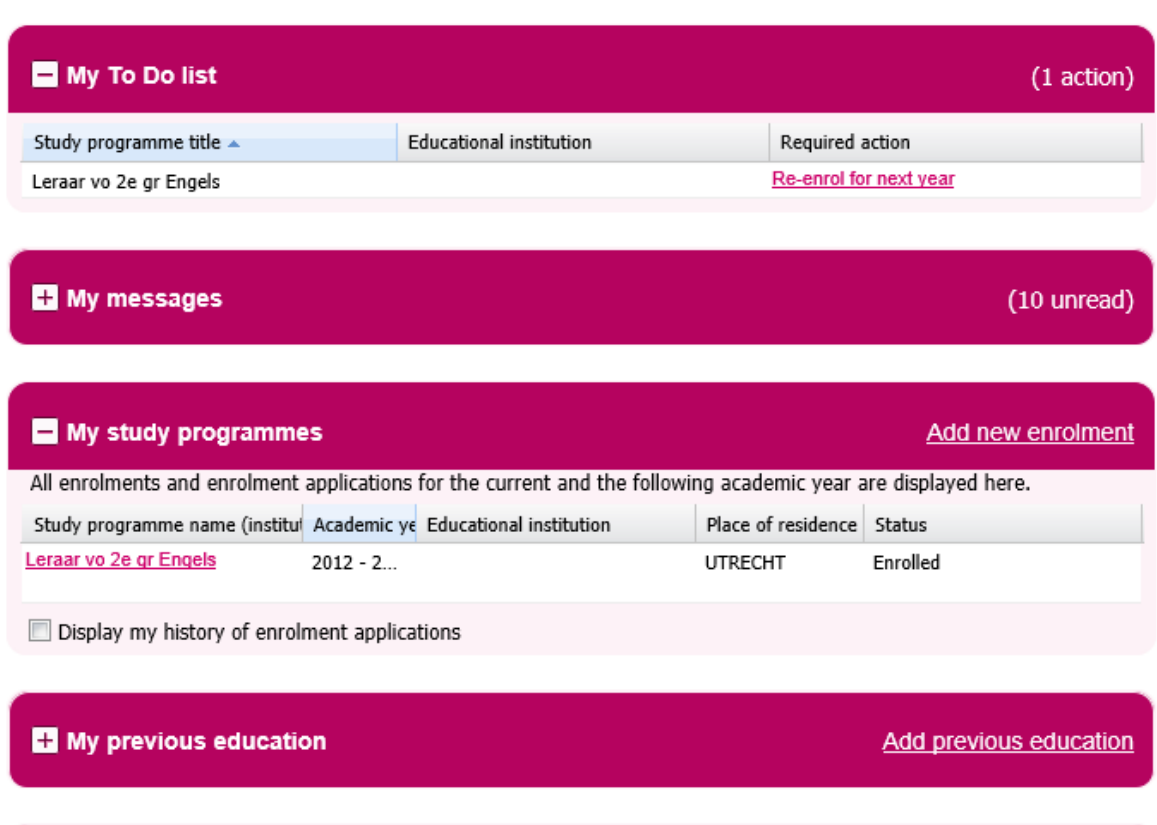

#### My details

Step 2: Open the study programme you wish to terminate by clicking the name of the study programme. You will now see an overview of detailed information of the enrolment.

# Details of the enrolment or enrolment application

Go to "My Studielink" page

B leraar vo 2e gr Engels,

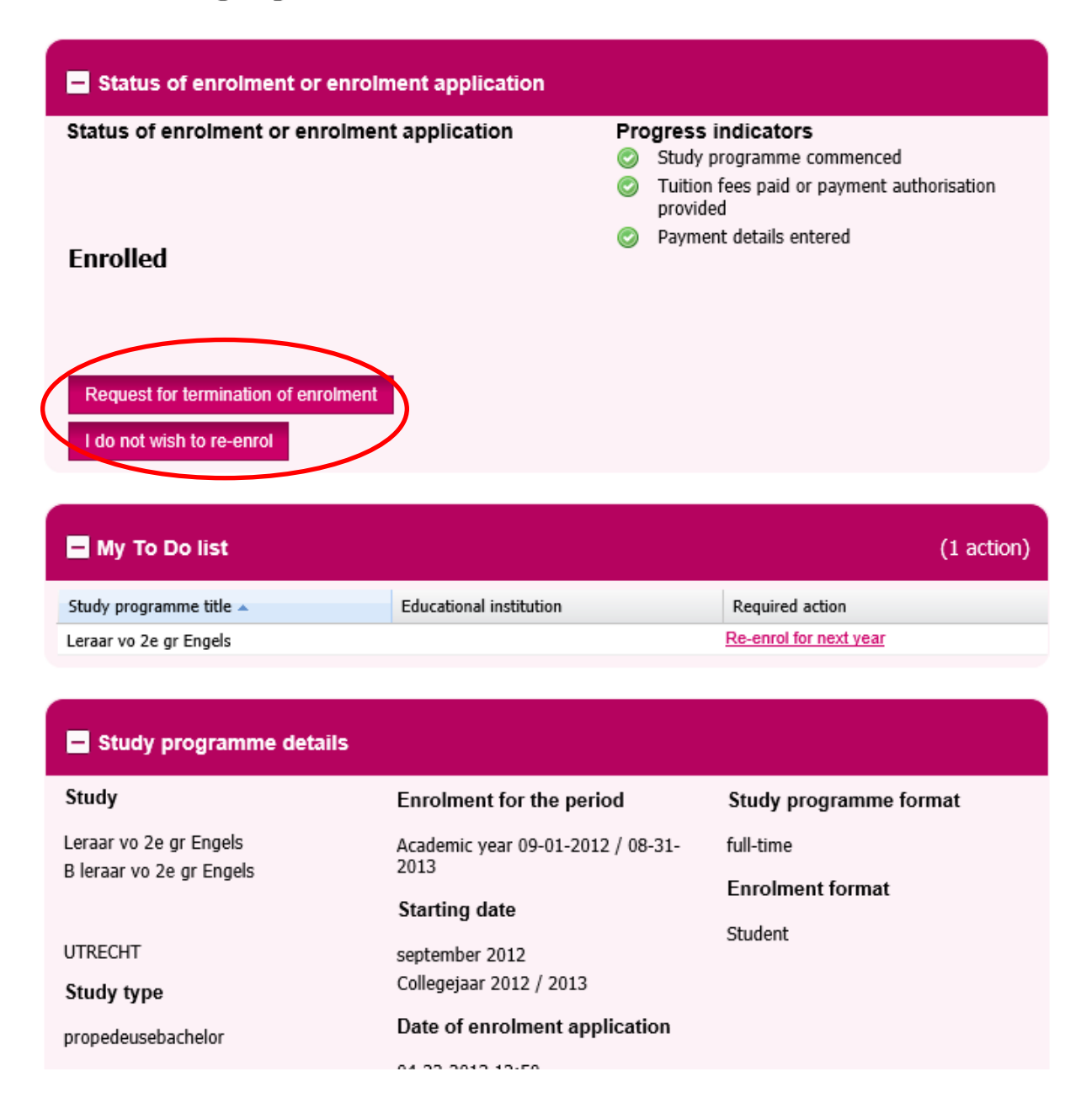

Step 3: There are two options possible: 'Request for termination of enrolment' and 'I do not wish to re-enrol'.

By choosing the option 'Request for termination of enrolment' you can indicate you wish to terminate your enrolment as per the 1st day of the month during the study year.

By choosing the option **'I do not wish to re-enrol'** you indicate you wish to terminate your enrolment by the end of the academic year on 31 August.

Do you not see the button 'I do not wish to re-enrol'? Then it is currently not yet possible to indicate you want to terminate by the end of the academic year. As soon as you receive an e-mail that you can re-enrol for next year, the button will become visible in your account.

Are you not sure which option to choose, contact your university (of Applied Sciences).

After choosing 'I do not wish to re-enrol' you will see the form below where you have to confim. The confirmation will be sent to your university (of Applied Sciences). They will terminate your enrolment by the end of the study year.

## Do not re-enrol

Confirm this form if you no longer wish to receive information about re-enrolment in this study programme

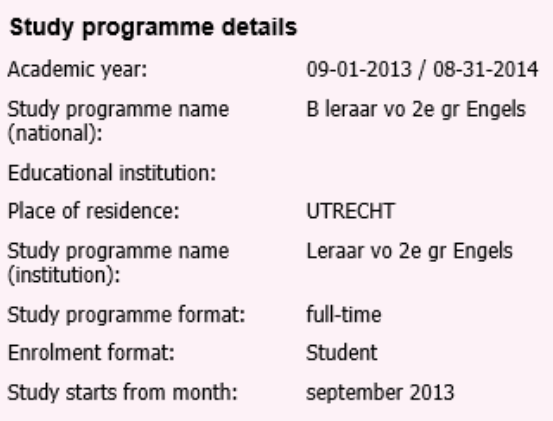

Cancel

Confirm

# By choosing **'Request for termination of enrolment'** 'you will see the form below:

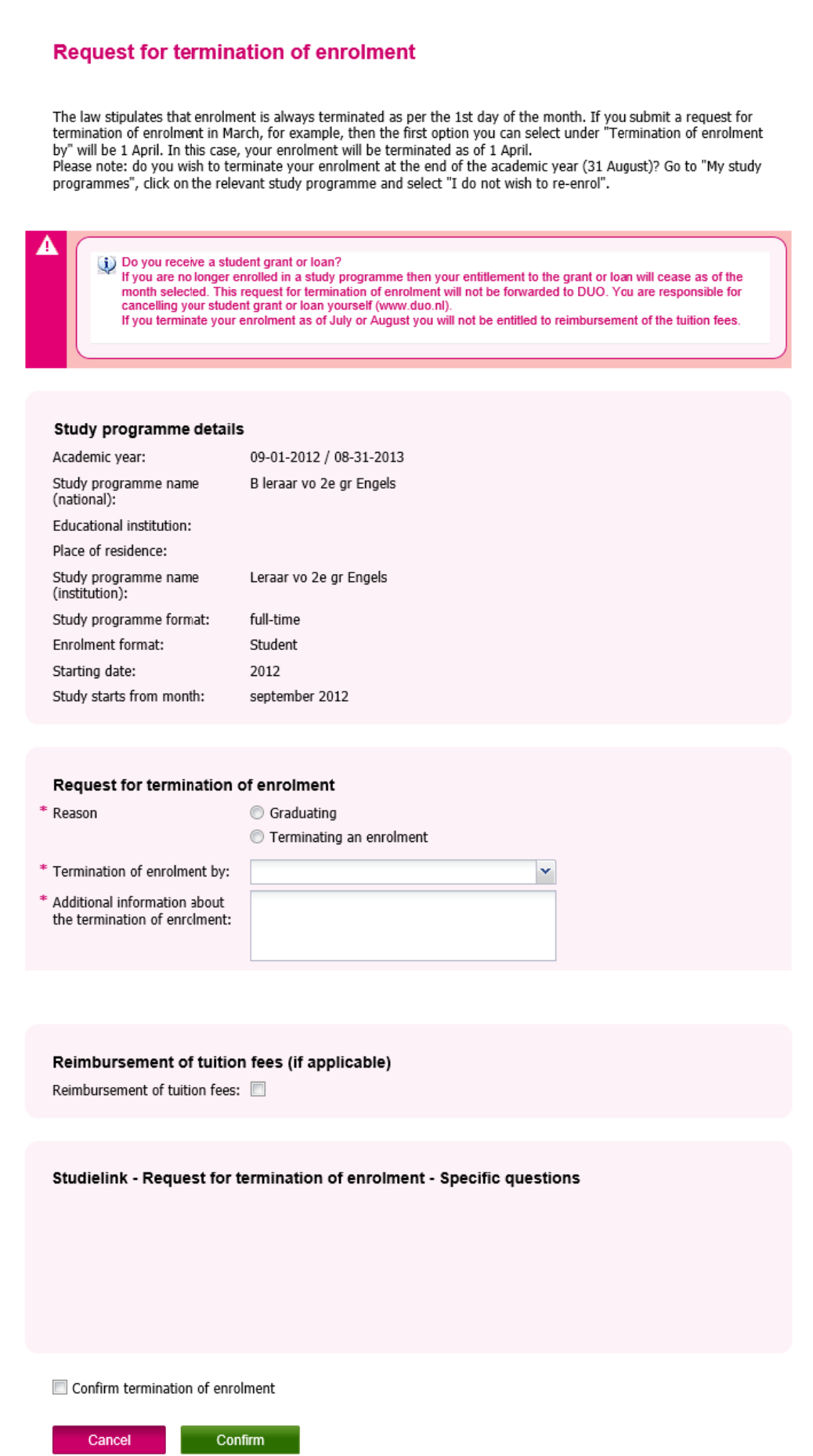

Step 4: Fill in the details in the form. Select the reason why you wish to terminate and per which date. For example: when you submit a request for termination in April, the possible date to terminate your enrolment will be 1 May.

Do not forget to tick the box 'Reimbursement of tuition fees'. The university (of Applied Sciences) will decide whether you are eligible for reimbursement of tuition fees. For questions about this procedure, contact your university (of Applied Sciences).

PLEASE NOTE: if you receive a study grant you have to terminate this yourself via DUO; Studielink does not take care of this.

Answer the specific questions asked by university (of Applied Sciences ) at the end.

Confirm your details by ticking the box and click on the green button 'Confirm'. You will see the following screen:

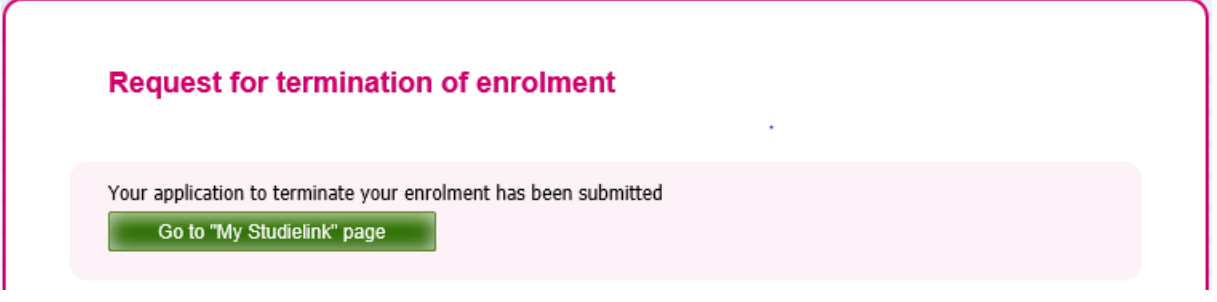

Your request will be sent to and processed by your university (of Applied Sciences).